# 2. Code Table Maintenance

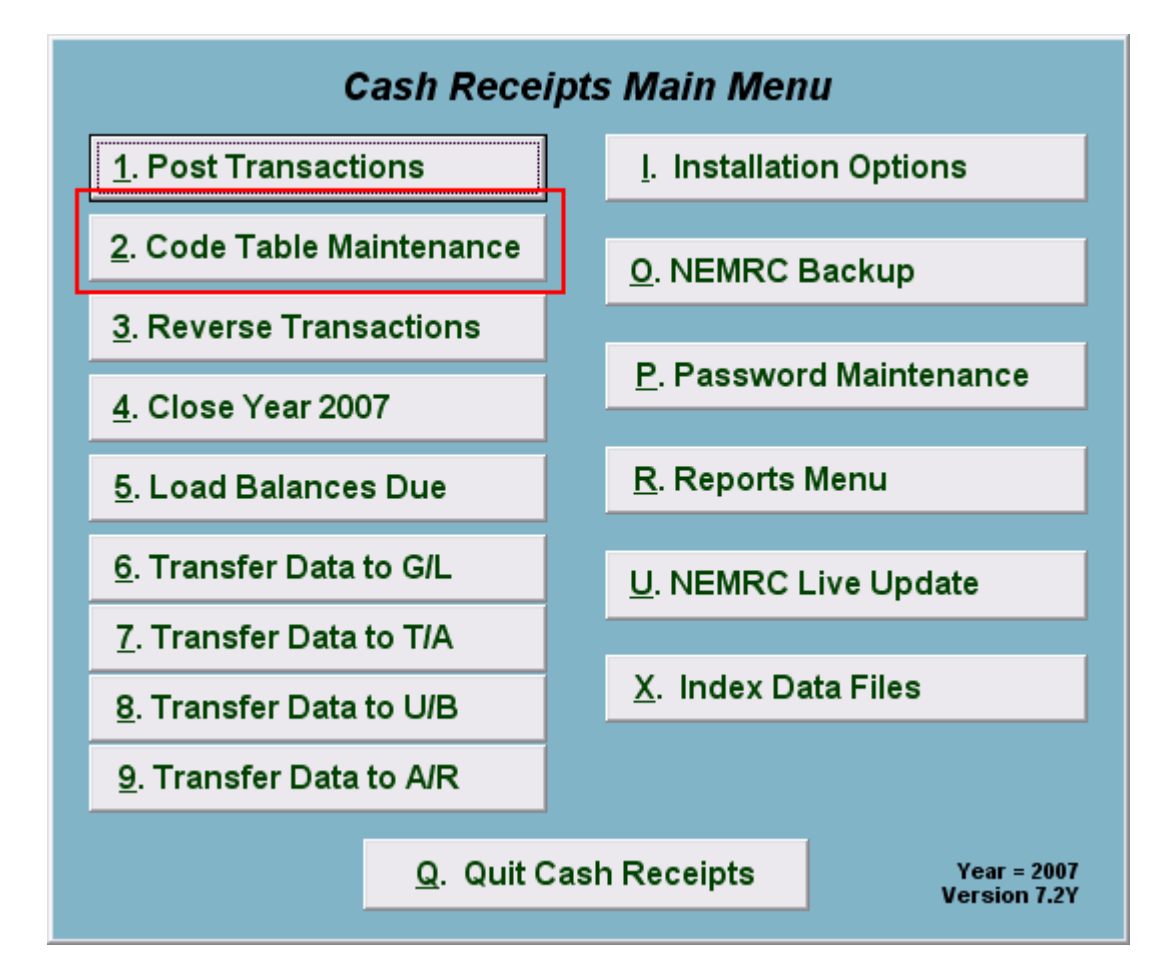

Click on "2. Code Table Maintenance" from the Main Menu and the following window will appear:

## Code Table Maintenance

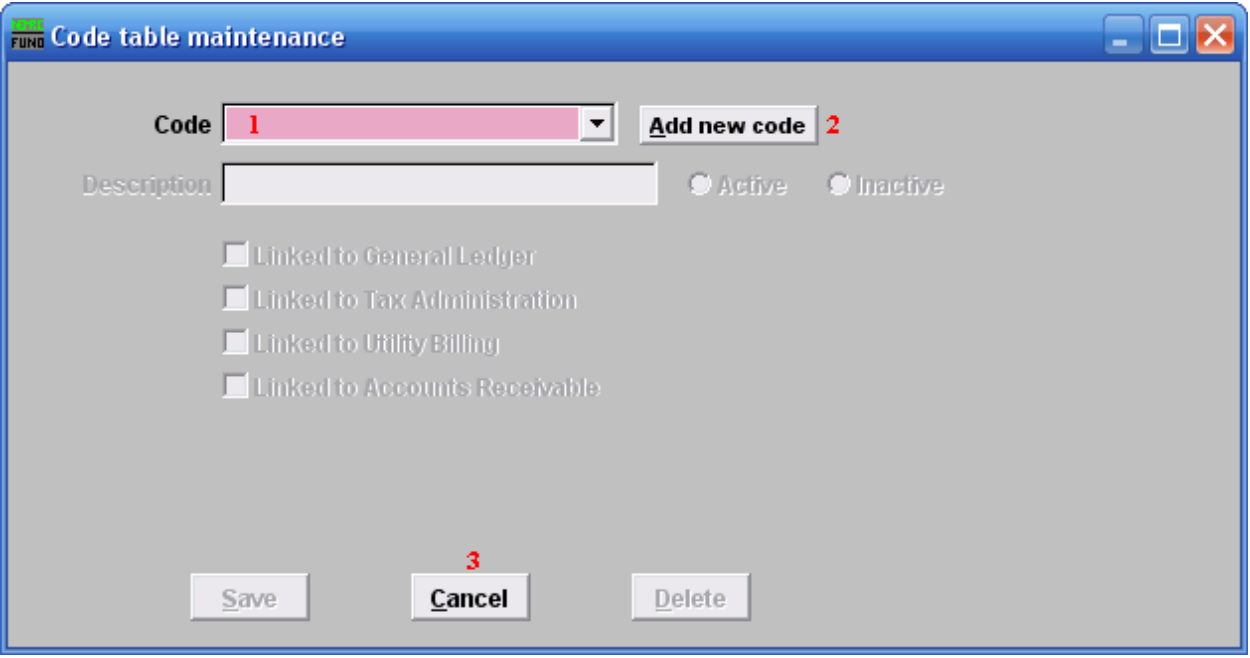

- 1. Code: Enter the Code you wish to maintain and the screen under "Edit" will become available to you.
- 2. Add new code: Click this button if you are adding a new code and the following screen will become available to you.
- 3. Cancel: Click "Cancel" to cancel and return to the Main Menu.

#### New

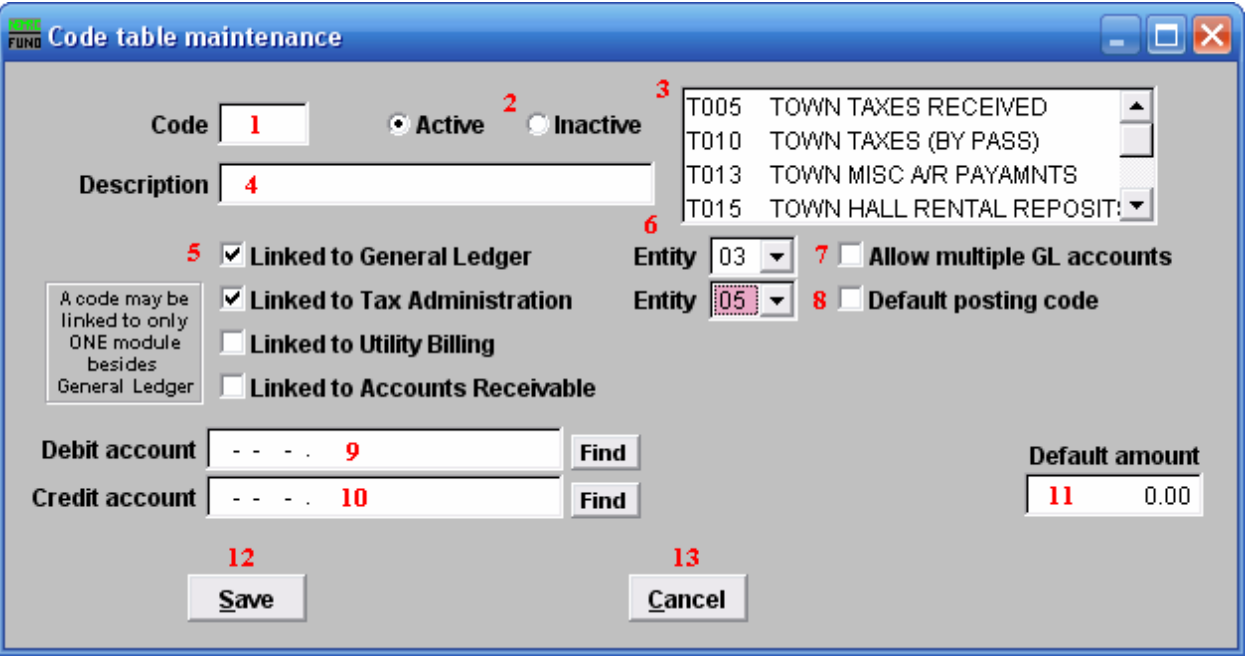

- 1. Code: Enter the new Code. This should be consistent with the other existing codes.
- 2. Active OR Inactive: Click on the circle next to whether this code is Active or Inactive.
- **3. Review Window:** This window allows you to see existing codes and helps you establish a new code consistently.
- 4. Description: Enter a description of the code.
- 5. Linked to...: Click on the Module you want the code be linked to. Refer to the note.
- 6. Entity: Click on the box and select from the choices provided.
- 7. Allow multiple GL accounts: Click the box if this Code is to allow multiple GL accounts.
- 8. Default posting code: Click the box if this Code is a Default posting code.
- **9. Debit account:** Enter the Debit account number OR click "Find" and select from there.
- 10. Credit account: Enter the Credit account number OR click "Find" and select from there.
- 11. Default amount: Enter a default amount to appear during posting only if you would like one to appear.

#### NEMRC Page 3 of 5

- 12. Save: Click this button to save on this computer. Refer to GENERAL FILE for more information.
- 13. Cancel: Click "Cancel" to cancel and return to the previous screen.

### Edit

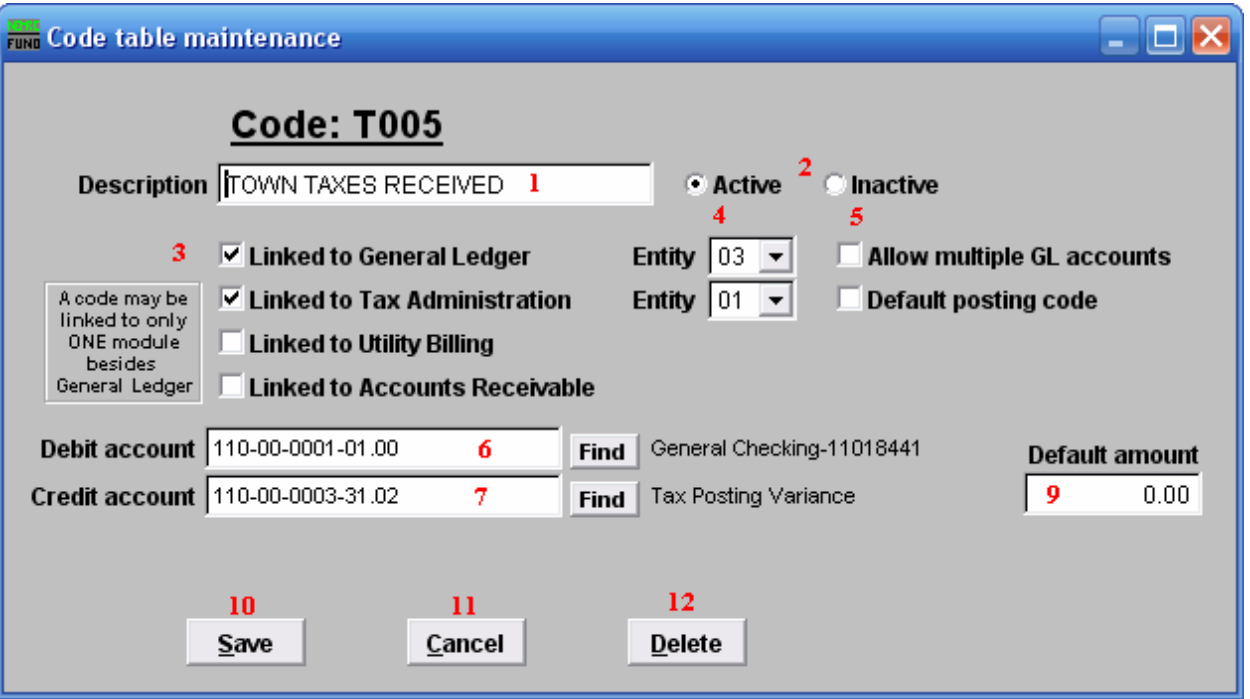

- 1. Description: This is the Description of the code you are working in.
- 2. Active Or Inactive: Click on the circle next to whether this code is Active or Inactive.
- **3.** Linked to...: Click on the Module you want the code be linked to. Refer to the note.
- 4. Entity: Click on the box and select from the choices provided.
- **5.** Allow multiple GL accounts: Click the box if this Code is to allow multiple GL accounts.
- 6. Debit account: Enter the Debit account number OR click "Find" and select from there.
- 7. Credit account: Enter the Credit account number OR click "Find" and select from there.
- 8. Default amount: Enter a default amount to appear during posting only if you would like one to appear.
- 9. Save: Click this button to save on this computer. Refer to GENERAL FILE for more information.
- 10. Cancel: Click "Cancel" to cancel and return to the previous screen.
- 11. Delete: Click "Delete" to permanently Delete this code and return to the previous screen.

#### NEMRC Page 5 of 5